## HOW TO ENABLE POP-UPS WITH GOOGLE CHROME

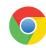

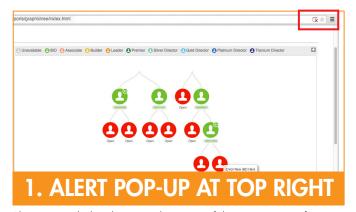

Alert is provided at the top right corner of the screen to notify user a pop-up window has been blocked. Click "Allow once" or "Options for this site." If "Options for this site" is expanded, you can always allow or view more setting options.

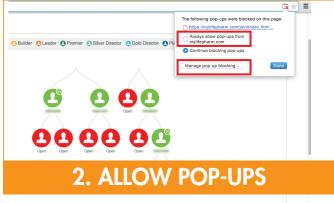

Either choose to "Always allow pop-ups from mylifepharm.com or click "Manage pop-up blocking" to see other options.

If you do not see the pop-up blocking notification at the top corner of the screen, follow the instructions below to enable pop-up windows for this site.

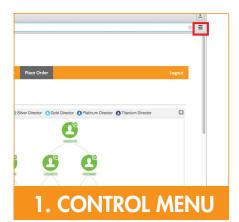

Click on the Google Chrome control menu located at the top right of screen to expand options.

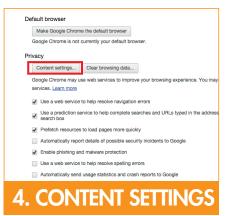

Under "Privacy," click on the "Content settings" button.

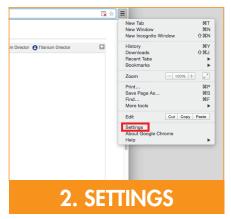

From the expanded options, click on "Settings."

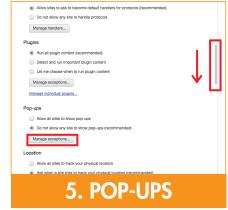

From the Content settings page, scroll down the page and under the "Pop-ups" heading, click on "Manage exceptions..."

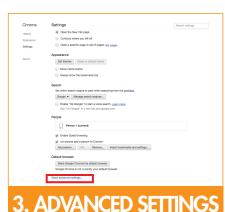

From Google Chrome Settings page, click on "Show advanced settings...."

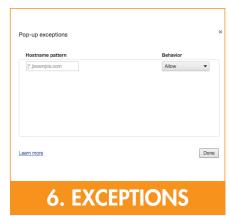

From this window, you can enable popups from any website. To enable popup windows for a particular site, copy the URL (http://mylifepharm.com) from the site you would like to enable popups from, and paste it in the "Hostname pattern" field, then select "Allow" from the pulldown menu. When you are finished, click "Done".

## HOW TO ENABLE POP-UPS WITH MOZILLA FIREFOX

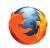

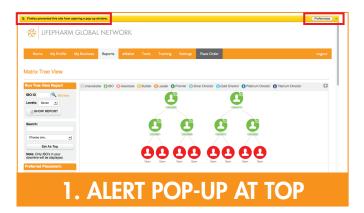

Alert is provided at the top left corner of the screen to notify user a pop-up window has been blocked. Click on" Options" or "Preferences."

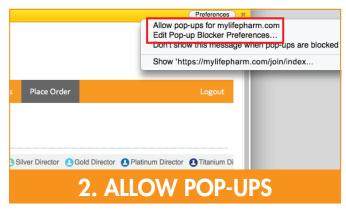

Either choose to "Allow pop-ups for mylifepharm.com" or click "Edit Pop-up Blocker Preferences..." to see other options.

If you do not see the pop-up blocking notification at the top of the screen, follow the instructions below to enable pop-up windows for this site.

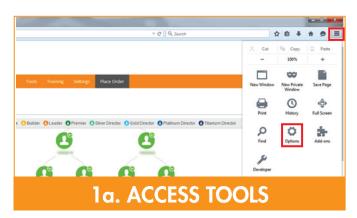

To access "Tools" on a PC, click on the three horizontal lines (icon) at the top right of the screen. From the expanded "Tools" menu, click on "Options."

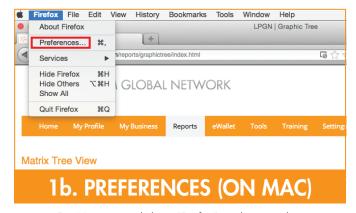

For Mac users, click on "Firefox" on the menu bar and select "Preferences."

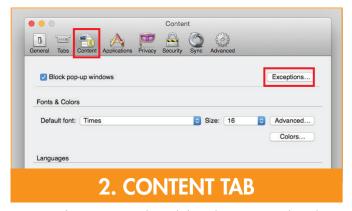

From the Options window, click on the "Content" tab and then on "Exceptions."

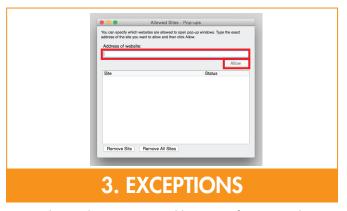

From this window, you can enable pop-ups from any website.

To enable pop-up windows for a particular site, copy the URL
(http://mylifepharm.com) from the site you would like to enable
pop-ups for, and paste it in the "Address of website" field and then
click "Allow." When you are finished, click "Close."

## HOW TO ENABLE POP-UPS WITH INTERNET EXPLORER

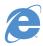

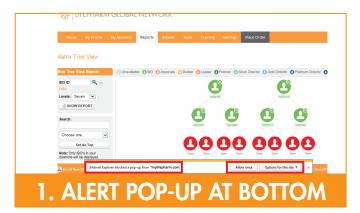

Alert is provided at the bottom left corner of the screen to notify user a pop-up window has been blocked.

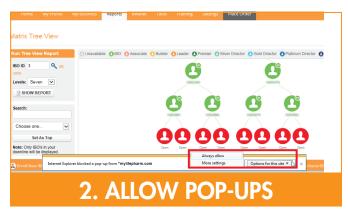

Click "Allow once" or "Options for this site." If "Options for this site" is expanded, you can always allow or view more options for settings.

If you do not see the pop-up blocking notification at the bottom of the screen, follow the instructions below to enable pop-up windows for this site.

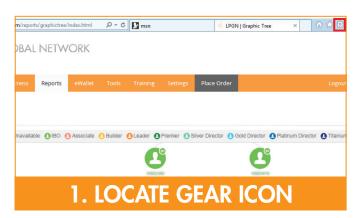

Click on the gear icon at the top right corner of the screen.

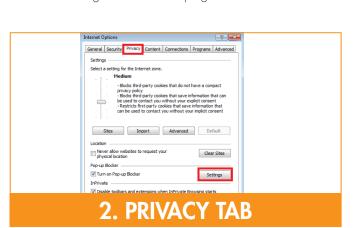

From the Internet Options window, click on the "Privacy" tab. If the box next to "Turn on Pop-up Blocker" is checked, click on "Settings."

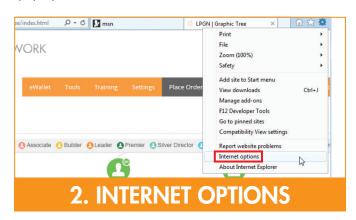

Click on "Internet Options" from the expanded menu.

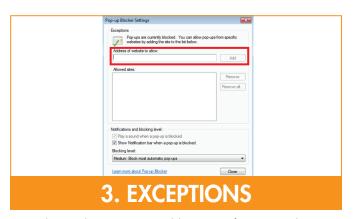

From this window, you can enable pop-ups from any website. To enable pop-up windows for a particular site, copy the URL (http://mylifepharm.com) from the site you would like to enable pop-ups from, and paste it in the "Address of website to allow" field, then click "Add." When you are finished, click "Close."